# *Roger Access Control System*

# **Instrukcja instalacji terminali MCT88M-IO**

Oprogramowanie firmowe: 1.0.2.97 i wyższe

Wersja dokumentu: Rev. F

# $\epsilon$

*Niniejszy dokument zawiera minimum informacji wymaganych do skonfigurowania, podłączenia i zamontowania urządzenia. Pełny opis funkcjonalności oraz parametrów konfiguracyjnych danego urządzenia jest dostępny w jego instrukcji obsługi dostępnej na stroni[e www.roger.pl.](http://www.roger.pl/)*

#### **WSTĘP**

Terminal przeznaczony jest do pracy w systemie RACS 5 i pełni funkcję urządzenia podrzędnego względem kontrolera dostępu MC16, do którego podłączany jest za pośrednictwem magistrali RS485. Alternatywnie urządzenie może współpracować z kontrolerem wirtualnym przez sieć Ethernet (LAN) funkcjonując jako terminal PoS lub terminal kontroli wypożyczeń. Fabrycznie nowy terminal jest ustawiony do komunikacji RS485 i posiada adres ID=100 a jego pozostałe nastawy są skonfigurowane do wartości domyślnych. Przed bezpośrednim podłączeniem terminala do kontrolera dostępu MC16 należy nadać mu niepowtarzalny adres RS485 z zakresu 100-115. Programowanie pozostałych parametrów konfigurujących urządzenia jest opcjonalne i zależy do indywidualnych wymagań systemu. Konfigurowanie ustawień terminala z poziomu programu RogerVDM wymaga użycia interfejsu RUD-1.

## **KONFIGURACJA Z POZIOMU ROGERVDM**

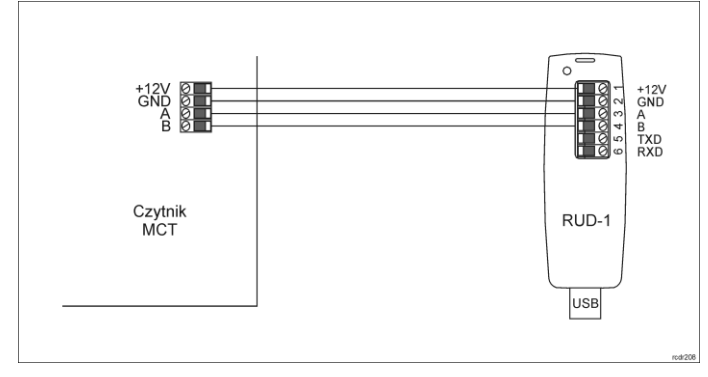

Rys. 1 Podłączenia terminala do interfejsu w celu konfiguracji

Procedura programowania z poziomu programu RogerVDM:

- 1. Załóż zworkę na styki MEM (rys. 3)<br>2. Podłacz urządzenie do interfejsu R
- 2. Podłącz urządzenie do interfejsu RUD-1 zgodnie z rys. 1, a interfejs RUD-1 do portu USB komputera. Terminal wyświetli na swoim ekranie napis CONFIG MODE i pomarańczowy LED SYSTEM zacznie pulsować.
- 3. Uruchom program RogerVDM i wskaż urządzenie *MCT v1.x*, wersję firmware *v1.0*, kanał komunikacyjny *RS485* oraz port szeregowy pod którym zainstalował się interfejs komunikacyjny RUD-1.
- 4. Wybierz interfejs komunikacyjny RS485 i ustaw odpowiedni adres RS485 w zakresie 100-115 lub wybierz interfejs Ethernet i ustaw adres IP terminala. Stosowanie do indywidualnych wymagań ustaw pozostałe nastawy konfiguracyjne.
- 5. Kliknij przycisk *Wyślij do urządzenia* a program prześle nowe ustawienia do urządzenia.
- 6. Opcjonalnie zapisz ustawienia konfiguracyjne do pliku na dysku (polecenie *Zapisz do pliku…*).
- 7. Zdejmij zworkę ze styków MEM i odłącz urządzenie od interfejsu RUD-1.

Uwaga: Gdy port USB komputera nie zapewnia odpowiedniej wydajności prądowej dla RUD-1 to należy zasilić urządzenia za pomocą zasilacza zewnętrznego 12VDC o wydajności min. 200mA.

Uwaga: Podczas współpracy urządzenia z programem RogerVDM nie używaj klawiatury ani nie zbliżaj karty do czytnika.

#### **MANUALNA ZMIANA ADRESU**

Procedura manualnej zmiany adresu ma na celu ustawienie nowego adresu urządzenia na magistrali RS485 z zachowaniem dotychczasowych nastaw konfiguracyjnych.

#### Procedura manualnej zmiany adresu:

- 1. Usuń wszystkie połączenia z linii A i B.
- 2. Załóż zworkę na styki MEM (rys. 3).<br>3. Wykonai restart urzadzenia (wyłac:
- 3. Wykonaj restart urządzenia (wyłącz/włącz zasilanie). Terminal wyświetli na swoim ekranie napis CONFIG MODE i pomarańczowy LED SYSTEM zacznie pulsować.
- 4. Wprowadź trzy cyfry określające adres RS485 w przedziale 100-115 za pomocą klawiatury.
- 5. Odczekaj aż urządzenie zacznie wydawać ciągły sygnał dźwiękowy. 6. Zdejmij zworkę ze styków MEM i wykonaj restart urządzenia.

#### **PROCEDURA RESETU PAMIĘCI**

Procedura resetu pamięci kasuje wszystkie dotychczasowe nastawy konfiguracyjne i przywraca ustawienia fabryczne urządzenia w tym adres  $ID=100$ 

Procedura resetu pamięci:

- 1. Usuń wszystkie połączenia z linii A i B.
- 2. Załóż zworkę na styki MEM (rys. 3).
- 3. Wykonaj restart urządzenia (wyłącz/włącz zasilanie). Terminal wyświetli na swoim ekranie napis CONFIG MODE i pomarańczowy LED SYSTEM zacznie pulsować.
- 4. Naciśnij [\*] albo odczytaj 11-krotnie dowolną kartę zbliżeniową standardu **MIFARE**
- 5. Odczekaj aż urządzenie zacznie wydawać ciągły sygnał dźwiękowy.
- 6. Zdejmij zworkę ze styków MEM i wykonaj restart urządzenia.

### **AKTUALIZACJA OPROGRAMOWANIA**

Nowe oprogramowanie firmowe można wgrać do urządzenia za pomocą wewnętrznej karty pamięci FLASH. Plik z aktualnym oprogramowaniem firmowym dostępny jest na stroni[e www.roger.pl.](http://www.roger.pl/)

Procedura aktualizacji oprogramowania:

- 1. Odłącz zasilanie urządzenia.
- 
- 2. Naciśnij i wyjmij kartę pamięci z gniazda (rys. 3). 3. Za pomocą czytnika kart pamięci skopiuj na kartę plik z oprogramowaniem głównym (\*frg) zmieniając mu nazwę na FW.BUF oraz z oprogramowaniem dodatkowym (\*.cyacd) odpowiedzialnym za klawiaturę i BLE zmieniając mu nazwę na KBDFW.CYA.
- 4. Umieść kartę ponownie w urządzeniu.
- 5. Załącz zasilanie terminala i odczekaj aż urządzenie w pełni wystartuje. Na etapie wgrywania oprogramowania dodatkowego na wyświetlaczu widoczny bedzie postęp wgrywania.
- 6. Odłącz zasilanie gdy oprogramowanie dodatkowe KBD zostanie wgrane w 100%.
- 7. Załącz zasilanie terminala i odczekaj aż urządzenie w pełni wystartuje.
- 8. Uruchom program RogerVDM i wykonaj konfigurację niskopoziomową.

Uwaga: W czasie procesu wgrywania oprogramowania należy zagwarantować ciągłe i stabilne zasilanie urządzenia. Awaria w czasie aktualizacji oprogramowania może skutkować koniecznością naprawy urządzenia w serwisie Roger.

#### **DODATKI**

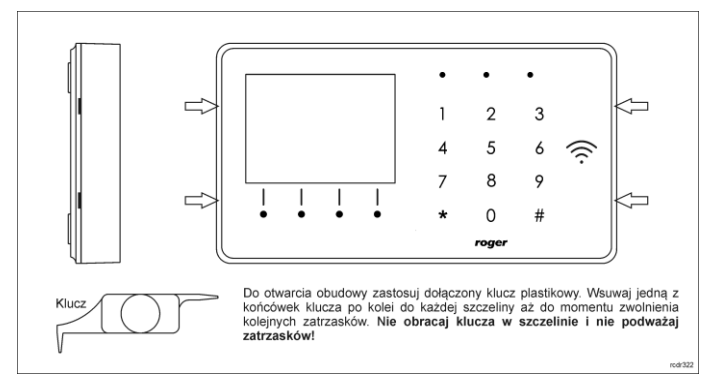

Rys. 2 Sposób otwarcia obudowy terminala

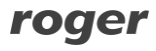

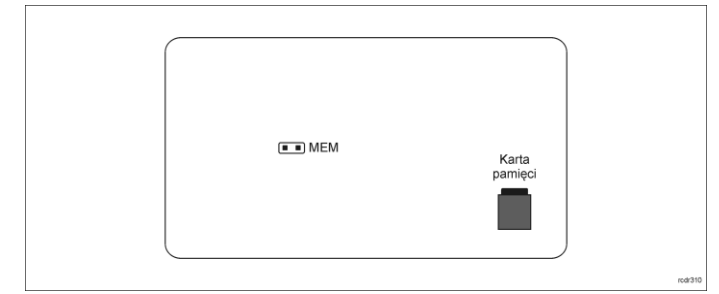

Rys. 3 Lokalizacja styku serwisowego i karty pamięci

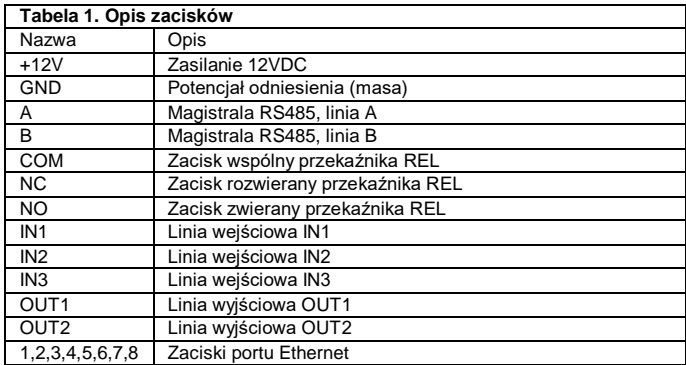

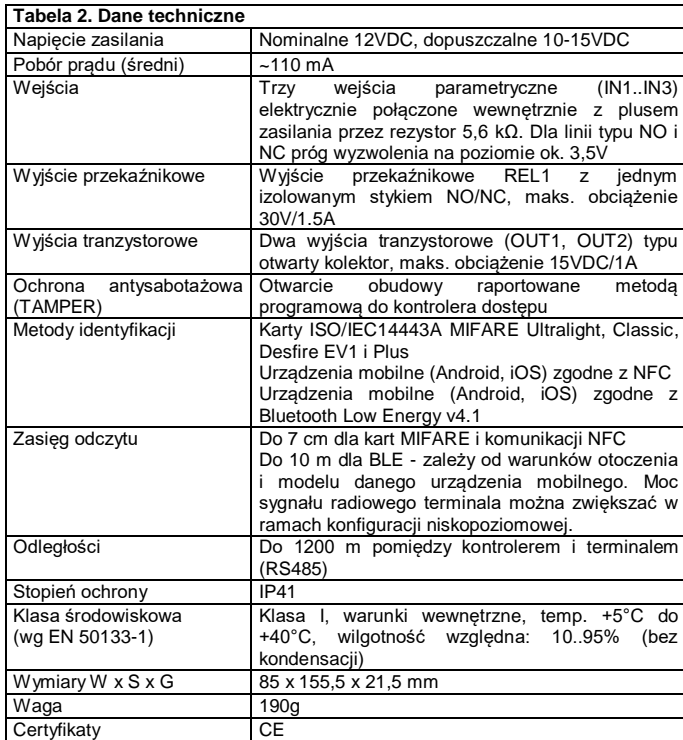

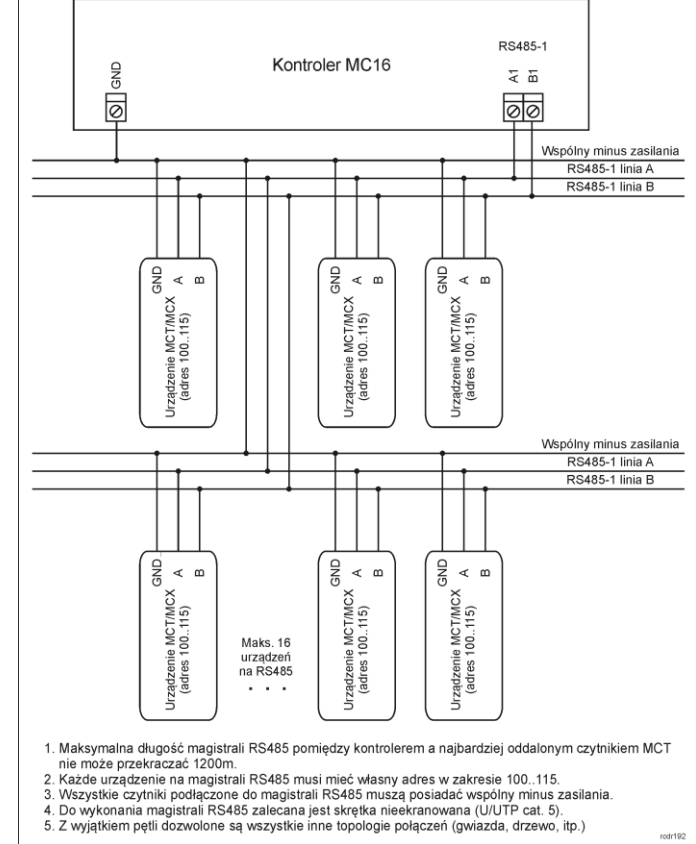

- 
- 

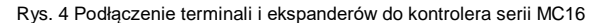

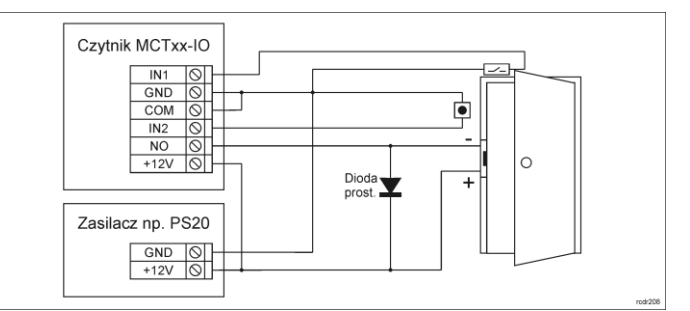

Rys. 5 Podłączenie zamka, czujnika otwarcia drzwi i przycisku wyjścia do terminala typu MCTxx-IO

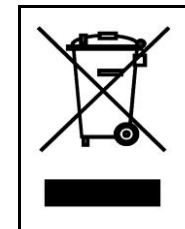

Symbol ten umieszczony na produkcie lub opakowaniu oznacza, że tego produktu nie należy wyrzucać razem z innymi odpadami gdyż<br>może to spowodować negatywne skutki dla środowiska i zdrowia<br>ludzi. Użytkownik jest odpowiedzialny za dostarczenie zużytego<br>sprzętu do wyznaczonego punktu grom recyklingu można uzyskać u odpowiednich władz lokalnych, w przedsiębiorstwie zajmującym się usuwaniem odpadów lub w<br>miejscu zakupu produktu. Gromadzenie osobno i recykling tego<br>typu odpadów przyczynia się do ochrony zasobów naturalnych i jest<br>bezpieczny dla zdrowia i środowiska na

**Kontakt: Roger Sp. z o. o. sp. k. 82-400 Sztum Gościszewo 59 Tel.: +48 55 272 0132 Faks: +48 55 272 0133 Pomoc tech.: +48 55 267 0126 Pomoc tech. (GSM): +48 664 294 087 E-mail[: biuro@roger.pl](mailto:biuro@roger.pl) Web[: www.roger.pl](http://www.roger.pl/)**

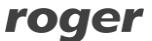